# **Sending Invitations to Interview or Other Assessments**

**Taleo Version 21A**

Last reviewed: May 2021 **Next review: May 2022** 

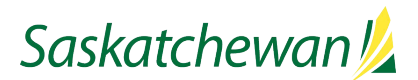

## **Table of Contents**

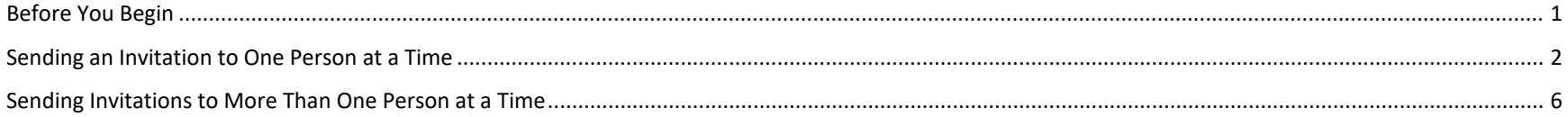

### <span id="page-2-0"></span>**Before You Begin**

You will need to gather the following details:

- o Interview schedule (Dates, times, and locations for each candidate)<br>  $\circ$  Will the candidates be asked to arrive early to review the Behaviour
- Will the candidates be asked to arrive early to review the Behavioural Descriptive Interview questions prior to the interview?
- o Is there an exercise or other assessment for the candidate to do following the interview?
- o Does the candidate need to prepare anything in advance, such as a presentation?

**See Taskroom for more information related to [Inviting Candidates](https://taskroom.saskatchewan.ca/manager-resources/hiring-employees/screening-applications) and [Preparing for Interviews.](https://taskroom.saskatchewan.ca/manager-resources/hiring-employees/assess-candidates)**

#### <span id="page-3-0"></span>**Sending an Invitation to One Person at a Time**

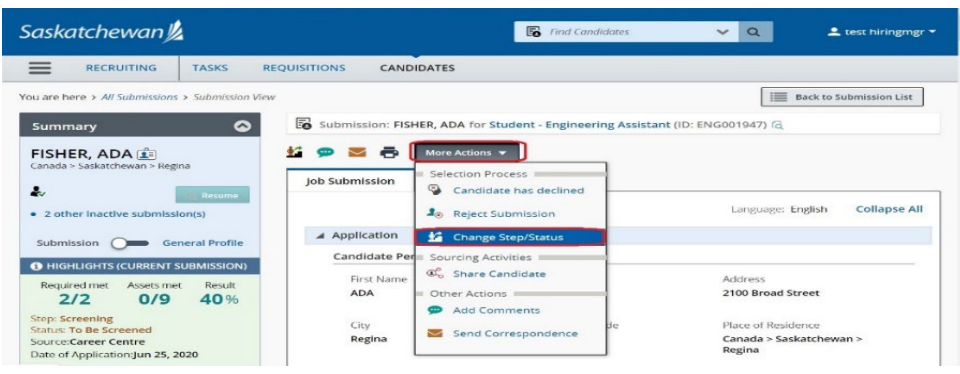

Sas Change Step and Status Candidate Name<br>**jones, samuel** Requisition Title<br>Student - Communications (COM001218)  $\equiv$ You a Currently in Change to Status<br>Successful Assessment To Be Assessed  $\mathbf{v}$ jor<br>Cana a, Please enter comments here  $\bullet$  $\overline{\bullet}$ **Select Other Action** Send Correspondence  $Cancel$ 

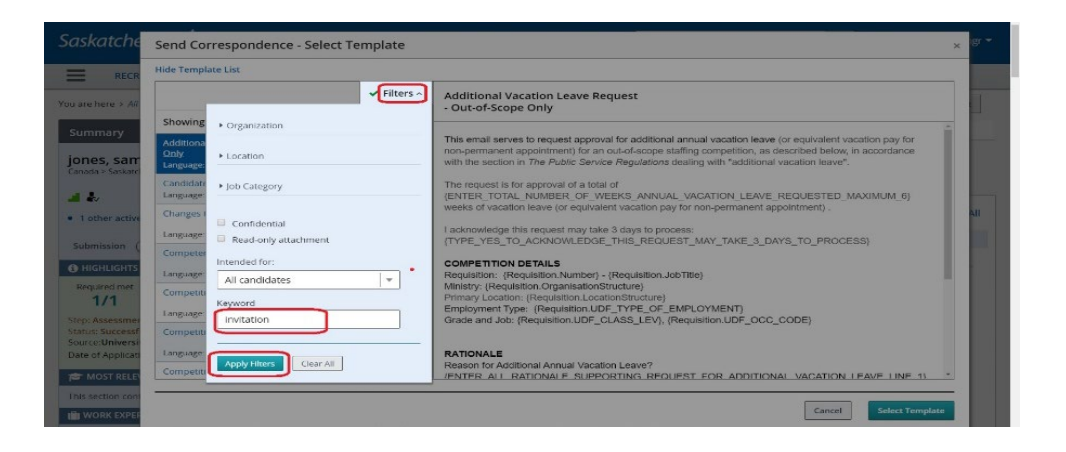

While viewing the candidate's application, in the **More Actions** drop-down box, select **Change Step/Status.**

**Alternatively, click the Change Step/Status** icon **is** by the left side of **More Actions** button.

(If the candidate is already in the Step/Status of Assessment/To Be Assessed, then select "**Send Correspondence**" instead, and skip to the Select Template section below.)

Make note of the candidate's current Step/Status.

Under "**Change to**" section, select **Assessment** under **"Step"**; and "**To Be Assessed"** under **Status.**

Check the box for **Send Correspondence**.

Click **Apply and Proceed to Next Action**.

Click **Filters** to open the filter window. Type the word "invitation" in the Keyword field and click **Apply Filters**.

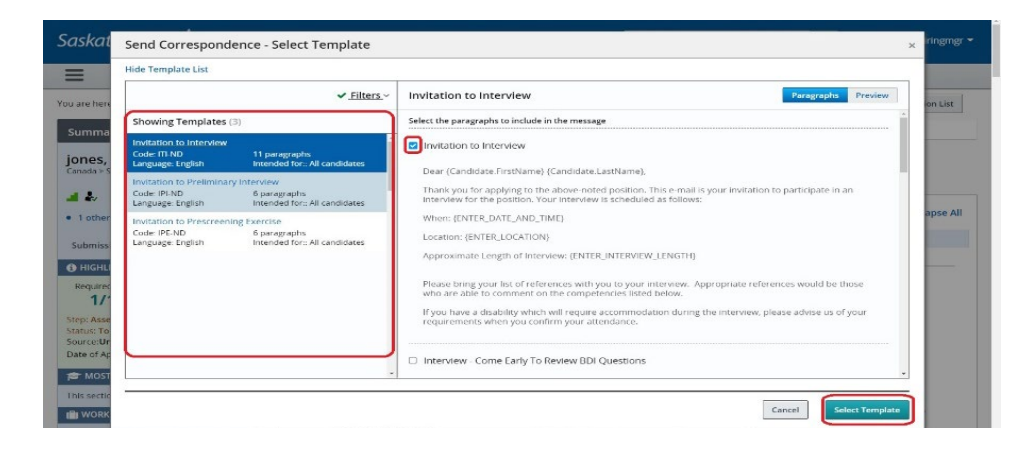

Select the correct template, based on the type of assessment.

Review the paragraphs available, selecting those which are applicable.

Click **Select Template**.

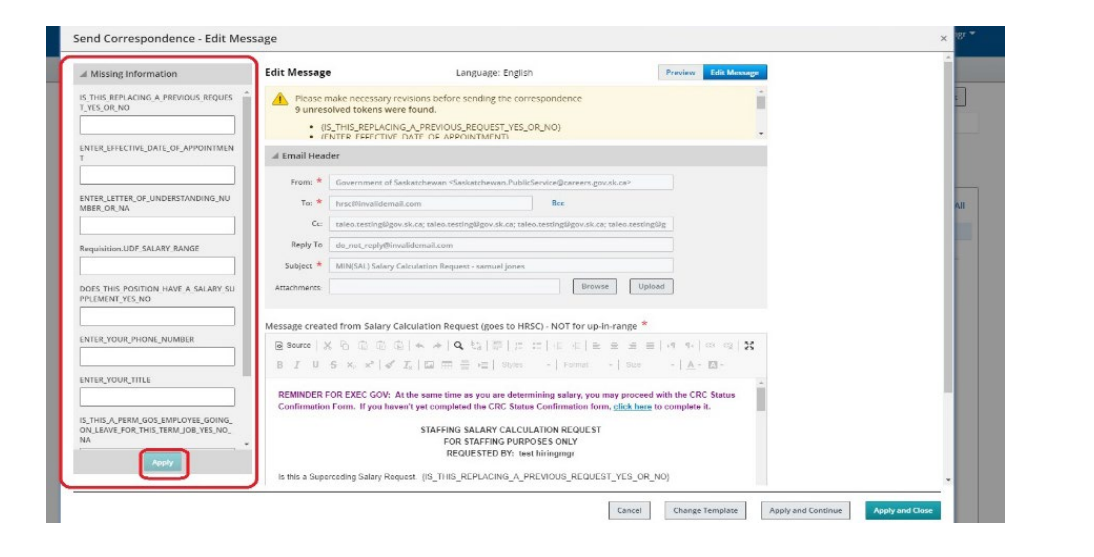

The Send Correspondence window pops up. Read the warning  $\triangle$  message for more information.

Fill in the missing information in the left section. The invitation will insert what you type, exactly as you type it; so ensure you use correct formatting, spelling, and grammar.

Click **Apply**.

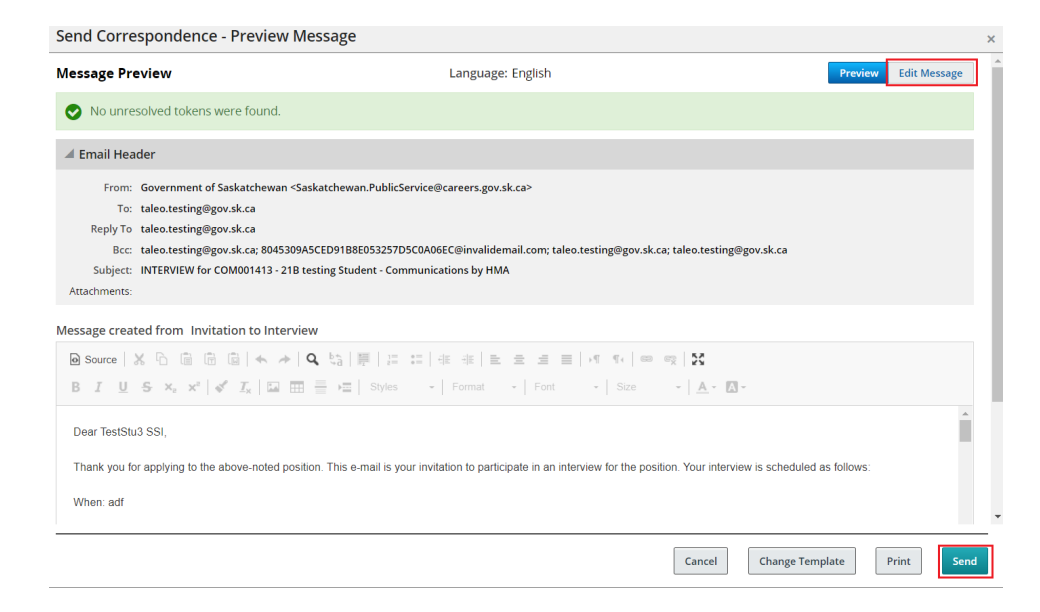

Scroll through the correspondence to ensure the content is accurate. To correct the errors, click **Edit Message**.

If you wish to change the "From" email address, replace the content in that field with the desired email address.

If you are making changes to the "To", "CC" or "BCC" lines, use a semi-colon between email addresses. Ensure the line does not end in a semi-colon.

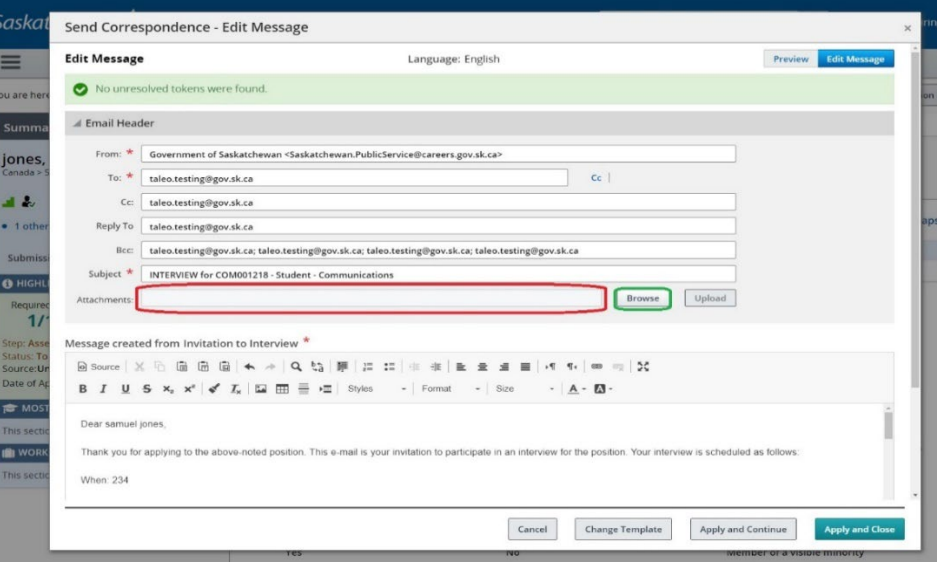

If you need to attach a file to the invitation, click the Browse button in Edit Message screen.

#### C Open  $\times$ v & Search New folder ↑ Desktop > iobioha on 567368H > Desktop > New folder  $\alpha$  $\mathcal{L}_{\text{max}}$ Organize -New folder  $= \Box$  $\bullet$ iobioha on 567368 3D Objects Desktop PDF Documents  $1103-C$ good morning Downloads coop report psc issue email Security training Information stickers address Music Technology Acceptabl...  $\blacksquare$  Pictures Videos  $= -$ "<sup>4</sup> OSDisk (C:)  $\frac{1}{2} \left( \frac{1}{2} \right) \left( \frac{1}{2} \right)$ PSCGroup (\\nys iobioha (\\nyx-d Assessment I certificate Copy of OBIEE crowd cast crosoft Word Document PSCAppl (\\nyxrespect Agents and question and hors: Obioha, Iveatu PSC PSCMail\$ (\\nyx Reports List answer on oracle Size: 11.4 KB fluid Date modified: 7/20/2020 3:54 PM  $N$ etwork File name: Assessment letter  $\check{ }$ **All Files** Open Cancel

Send Correspondence - Edit Message Bcc: taleo.testing@gov.sk.ca; 8045309A5CED91B8E053257D5C0A06EC@invalidemail.com; taleo.testing@gov.sk.ca; taleo.testing@gov.sk.c Subject: \* INTERVIEW for COM001413 - 21B testing Student - Communications by HMA Browse Attachments Upload 2021-07-28 Change Advisory Board Agenda.docx @ Message created from Invitation to Interview<sup>3</sup>  $\mathcal{M}$   $\mathcal{N}$   $\otimes$   $\mathcal{N}$ **B**  $I \cup S \times_{\alpha} x^{\alpha} \mid x^{\beta} \mid I_{x} \mid \Box \Box \Box \equiv \equiv \rightarrow \Box$  Styles  $\sim$  | Format Font  $Size$  $A - B$ Dear TestStu3 SSI. Thank you for applying to the above-noted position. This e-mail is your invitation to participate in an interview for the position. Your interview is scheduled as follows: When: adf Location: adf Comments  $Cancel$ Change Template **Send**  Navigate through your computer's folders to locate the file you need to attach.

Click **Open** button.

You will then be taken back to the correspondence. The file will not yet be attached, though. Click **Upload** button to attach the document.

When the correspondence is ready to send, click **Send.**

#### <span id="page-7-0"></span>**Sending Invitations to More Than One Person at a Time**

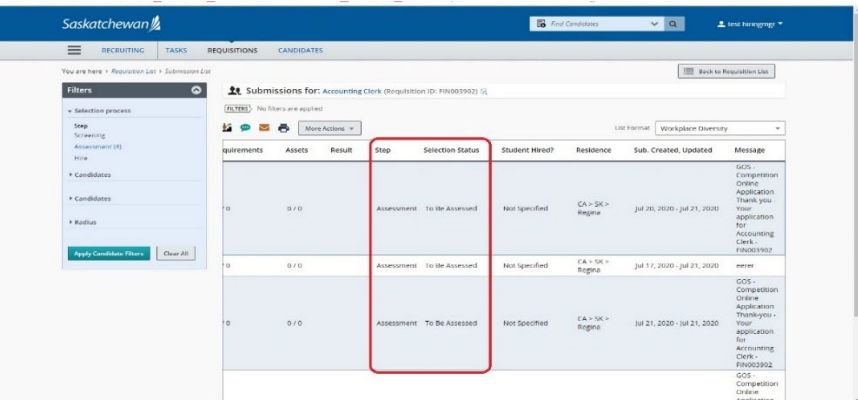

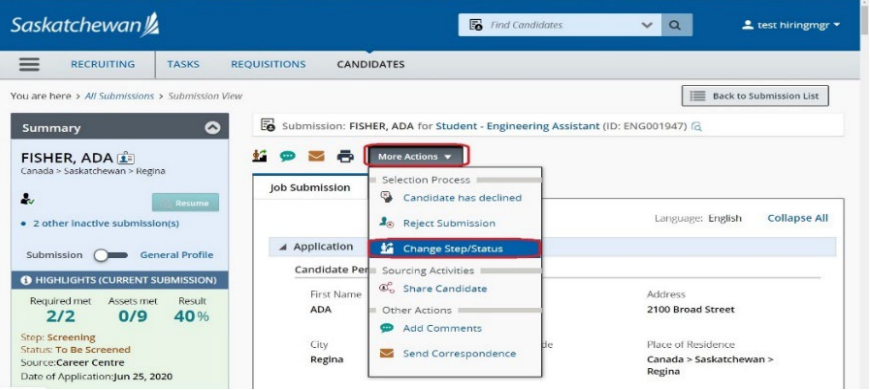

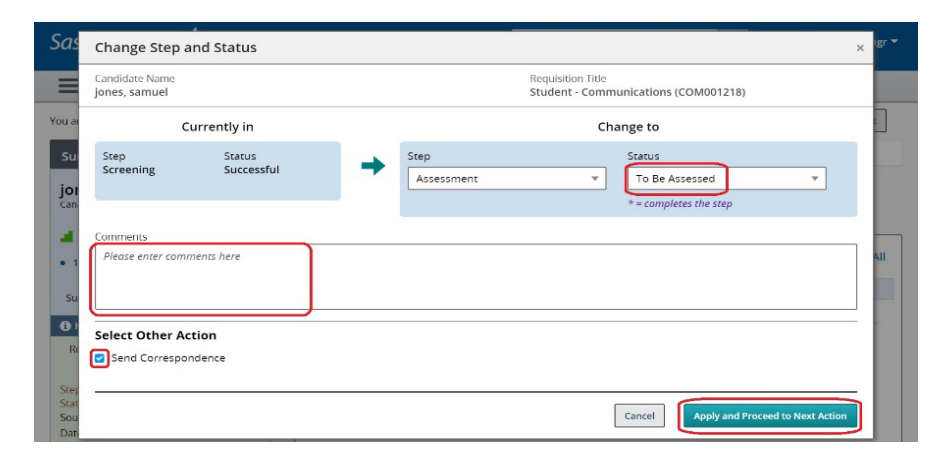

In the Candidate List, make note of the Step and Status of each candidate to whom you wish to send the invitation. In order to send the invitation to more than one candidate at a time, all recipients must be in the same Step/Status.

Place a check-mark to the left of each individual who you want to invite, then select Change Step/Status from the **More Actions** drop-down.

(If the candidates are already in the Step/Status of Assessment/To Be Assessed, then select "Send Correspondence" instead, and skip to Bulk Action-Send Correspondence section of this guide.)

Make note of the candidate's current Step/Status.

Under "**Change to**" section, select **Assessment** under **"Step"**; and "**To Be Assessed"** under **Status.**

Check **Send Correspondence**.

Click **Apply and Proceed to Next Action**.

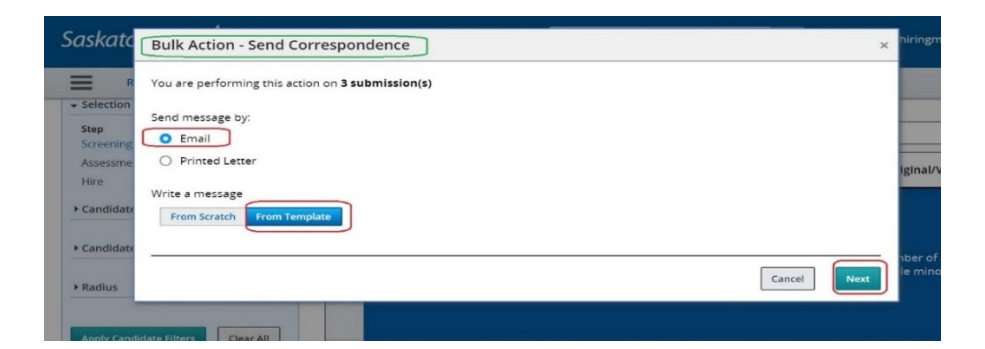

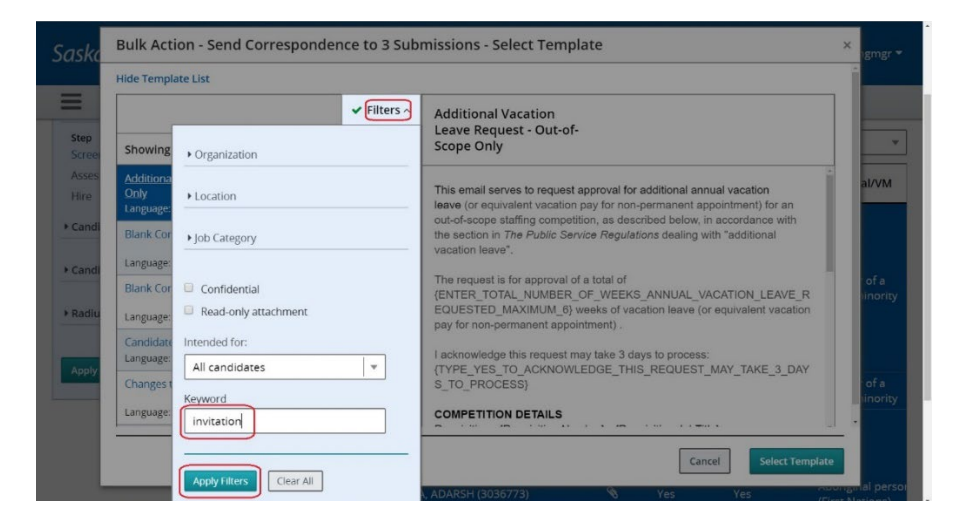

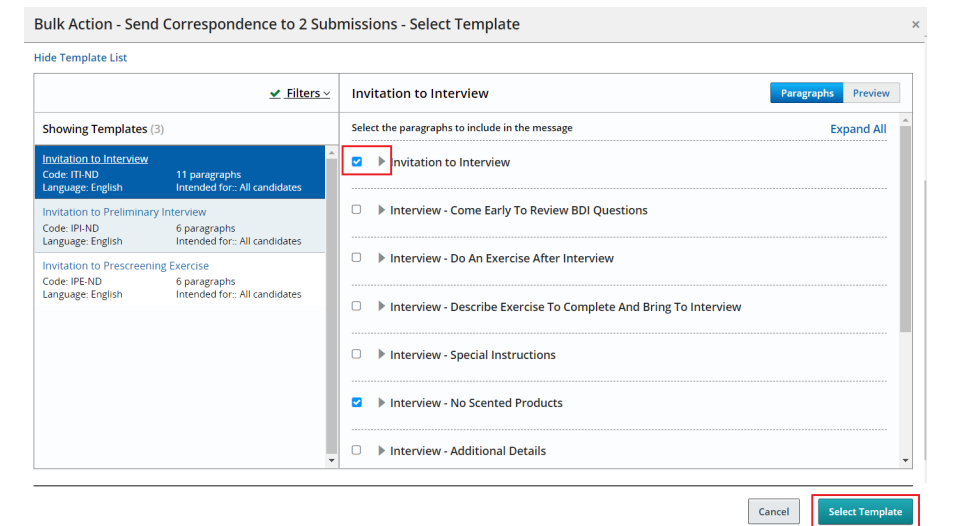

The "Bulk Action - Send Correspondence" window pops up indicating you are sending to more than one candidate.

**Email** and **From Template** are selected by default**.** 

Click **Next**.

Click **Filters** to open the filter window. Type the word "invitation" in the Keyword field and click **Apply Filters**.

Select the correct template, based on the type of assessment.

Review the paragraphs available, selecting those which are applicable. Each paragraph is listed on the right-hand side. Click to the left of the paragraph title to open and review the paragraph, ensure those that are selected are appropriate.

Click **Select Template**.

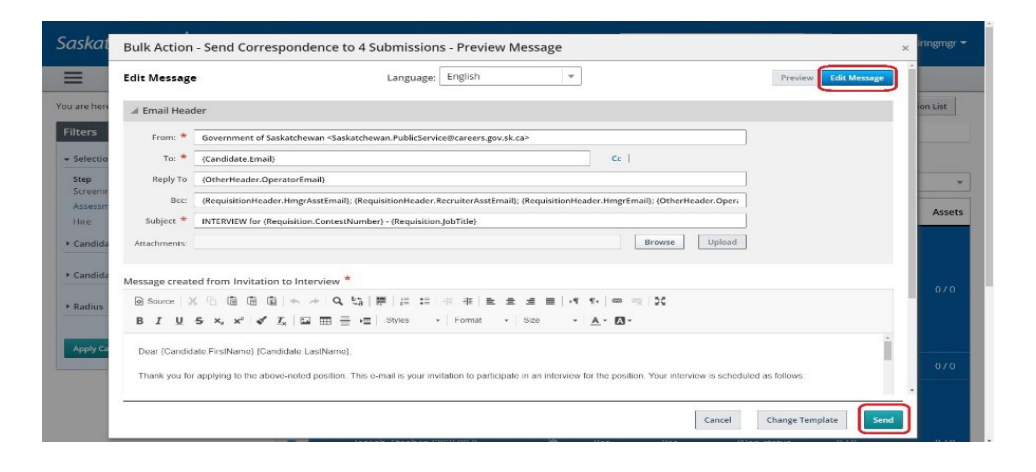

The **Preview Message** screen pops up. Any changes made in this screen will apply to the correspondence send to all selected candidates.

Click **Send**.

You will get a warning message if the template contains any missing information. This is normal when the template inlude the prompts (tokens).

**VERY IMPORTANT: This process will create identical invitations for every candidate – in the next screens, you will need to edit each invitation individually to change the date/time accordingly. Failure to do so will have all candidates invited for exactly the same date/time as each other.**

Click **Review All**.

**A** Please make necessary revisions before sending the correspondence<br>8 unresolved tokens were found. . {ENTER\_DATE\_AND\_TIME} A Email Header **Bulk Action - Send Correspondence** ent of Saska (Candidate, Email) Warning Reply To OtherHeader.Operato 4 of 4 submissions contains errors and will not be sent. Would you like to continue sitionHeader.Hn  $\overline{\phantom{a}}$  Can INTERVIEW for (Requis Cance  $\rightarrow$  Radi Message created from Invitation to Interview **B Source ※ 6 面面面 ← ★ Q 始 厚 に に 生 本 を ま ま 目 + f + | の q** Cancel Change Template

 $\cdot$ 

Bulk Action - Send Correspondence to 4 Submissions - Preview Message

Language; English

**Edit Message** 

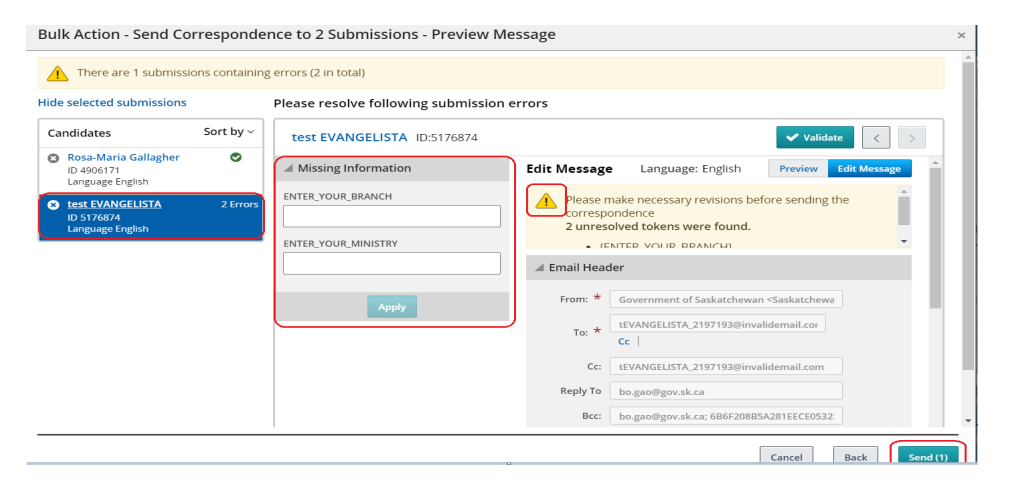

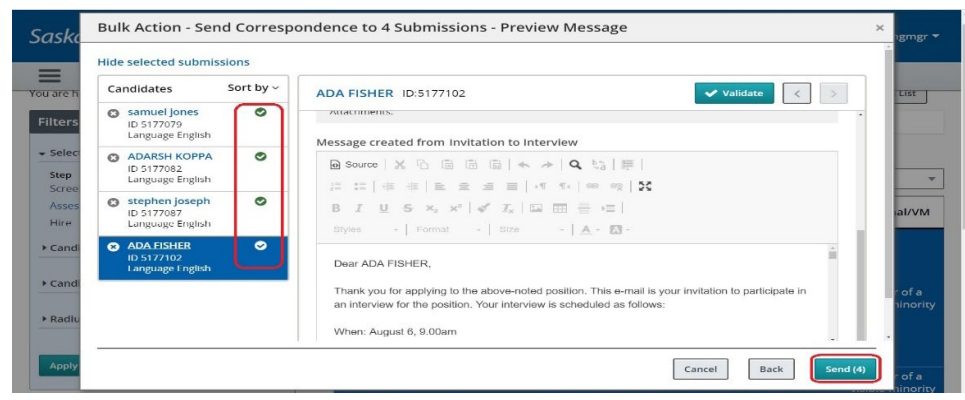

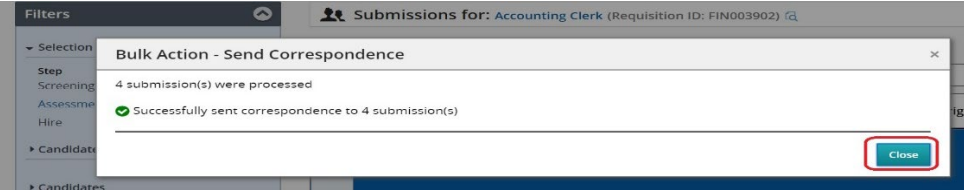

Read the warning  $\triangle$  message in this window for more information.

Fill in all the missing information for a candidate, click Apply button. You will see this check icon  $\bullet$  beside the candidate names.

You can use these navigation buttons by the top right to move from one candidate to another. Alternatively, you can click on each candidate names displayed by the left of the screen. Review and update the date and time for each candidate's interview. Click **Apply** for each candidate.

Scroll through the correspondence to ensure all content is correct.

The invitation will insert what you type, exactly as you type it; so ensure you use correct formatting, spelling, and grammar.

The **Send** (X) button will be available when the messages are ready to send. X is the correspondence number to be sent.

Once you are confident that all of the correspondences are ready to send to the candidates, Click **Send**.

**Note:** Candidates will stay being selected until manually deselected.

You will get a message to notify the successfully process.

Click **Close** button to close the pop up window.